# वर्तमान में प्रचलित न्यायलयीन प्रकरणों की डाटा एंट्री हेतु **User Manual**

## **Cooperative Judicial Case Management System (CJCMS)**

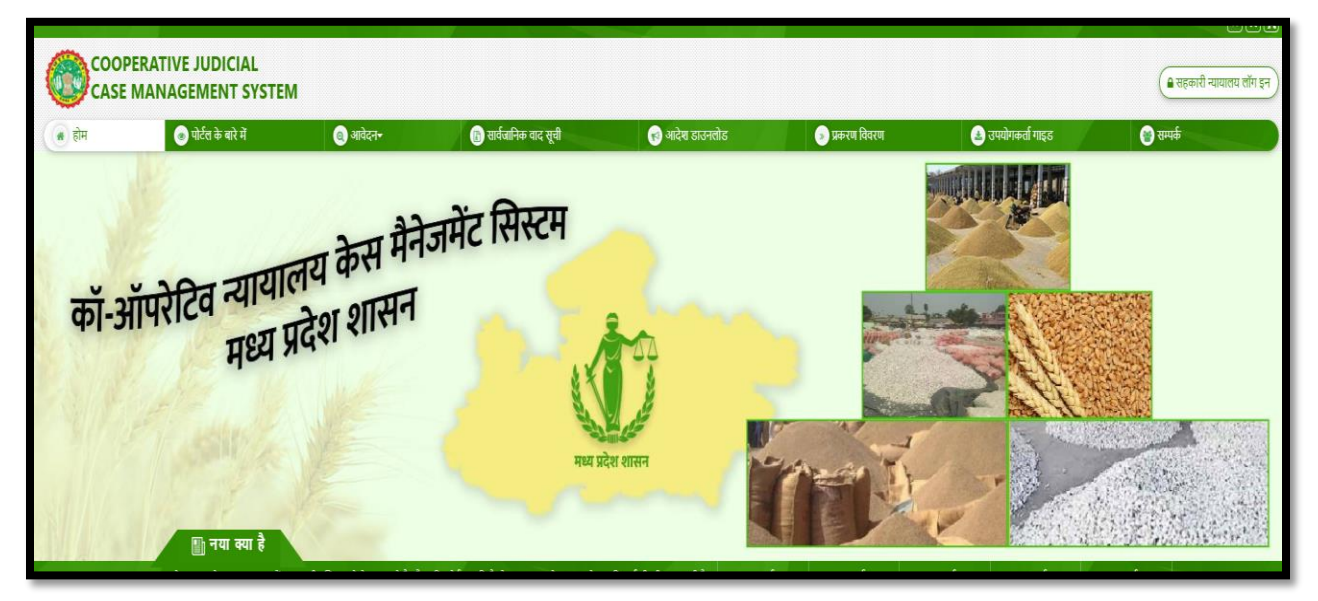

**आयुक्त सहकाररर्ा एवों पोंजीयन सहकारी सोंस्थाएों, विध्याचल भवन, भोपाल मध्यप्रदेश ई-मेि: [rcs.ecooperatives@mp.gov.in](mailto:rcs.ecooperatives@mp.gov.in)**

#### प्रस्तावना

आयुक्त सहकारिता के निर्देशानुसार विभागीय न्यायालयों में प्रचलित प्रकरणों की मोनिटरींग हेतु RCMS- रेवेन्यू केस मोनिटोरींग सिस्टम लागू किया जाना है, जिसमे सभी मुख्यालयीन/संभागीय/जिला पीठासीन अधिकारियों के साथ ही उनके रीडर का भी लॉगिन निर्मित किए गए है, जिसकी सूची **परिशिष्ठ –अ** पर संलग्न है|

उपरोक्त लॉगिन में आपके न्यायालय **के रीडर लॉगिन से** वर्तमान में प्रचलित प्रकरणों को उपरोक्त सॉफ्टवेर मे दर्ज किया जाना है जिसकी प्रक्रिया निम्नानुसार है:-

#### प्रक्रिया

1. आपके वेब ब्राउज़र पर URL : <u><http://raman-coe.mapit.gov.in/ECoperative></u> को खोले| निम्नानुसार स्क्रीन प्रदर्शित होगी:-

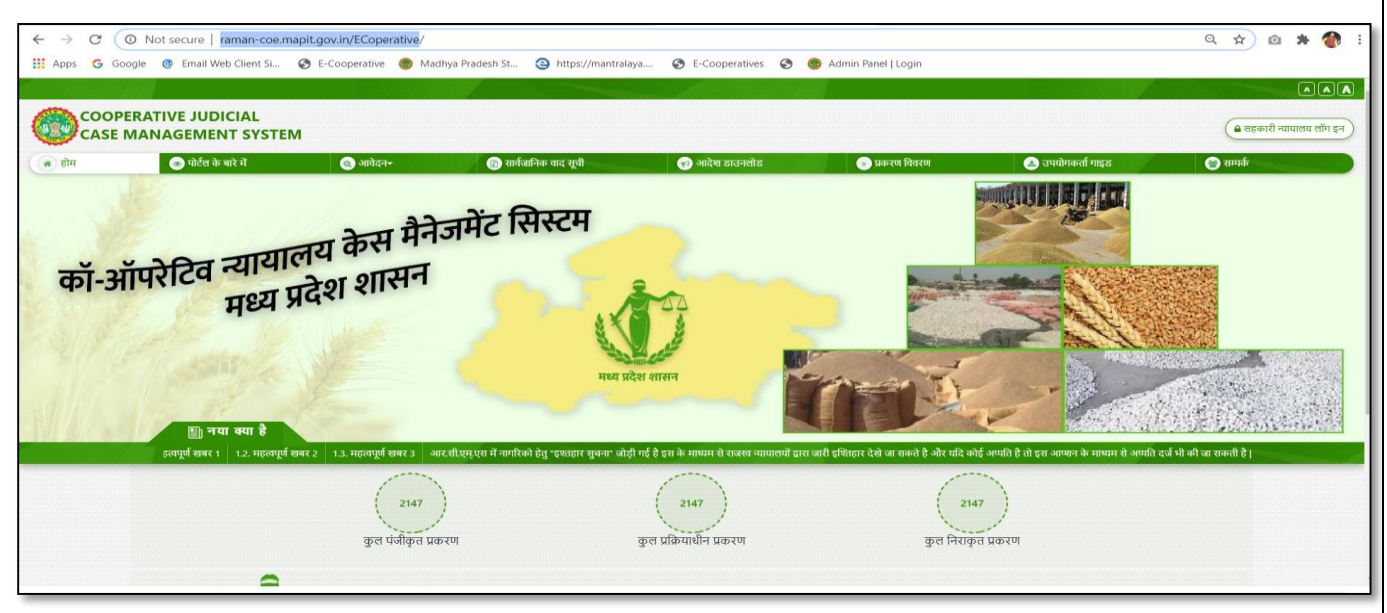

2. उपरोक्त स्क्रीन में राइट साइड ऊपर "<u>सहकारी न्यायालय हेतु लॉग इन</u>" बटन पर क्लिक करें| निम्नानुसार स्क्रीन प्रदर्शित होगी:-

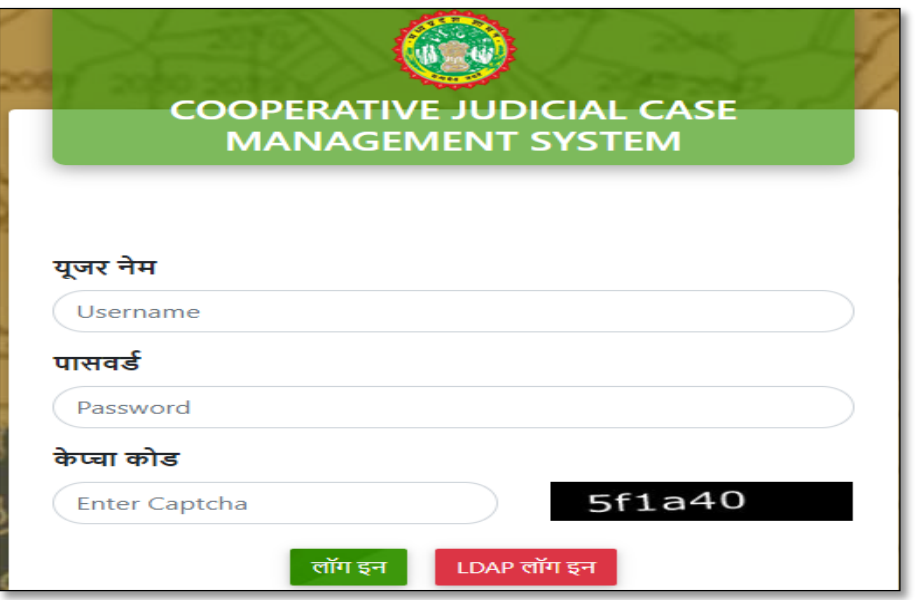

3. उपरोक्त स्क्रीन में परिशिष्ठ –अ में दर्शाये अनुसार रीडर के User Name की प्रविष्टि करें, जिनका डिफ़ाल्ट पासवर्ड: 1234 है| याद रहे प्रथम लॉगिन करने पर पासवर्ड परिवर्तित किया जाना अनिवार्य है, जिस हेतु निम्नानुसार स्क्रीन प्रदर्शित होगी:-

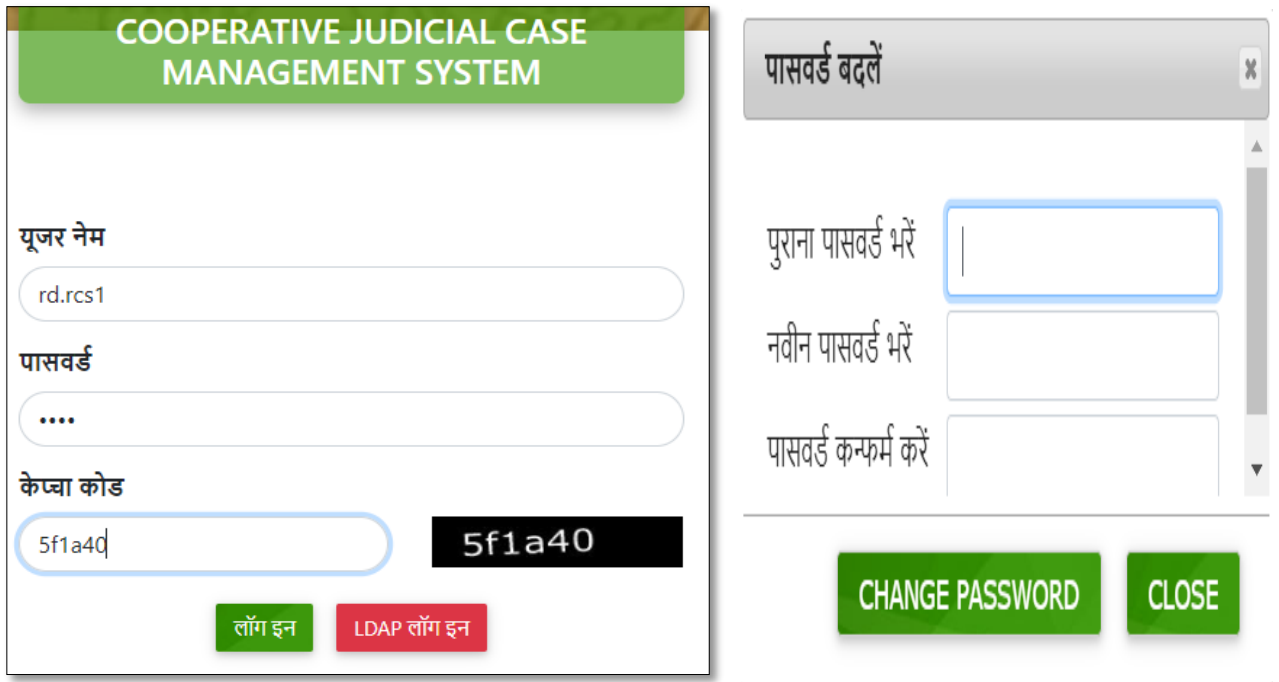

- 4. उपरोक्त स्क्रीन में पुराना पासवर्ड (1234) की एवं नवीन पासवर्ड को दर्ज करें| याद रखे नवीन पासवर्ड को याद रखे अन्यथा डायरी मे नोट करले|
- 5. पुन: नवीन पासवर्ड से लॉगिन करें निम्नानुसार स्क्रीन प्रदर्शित होगी:-

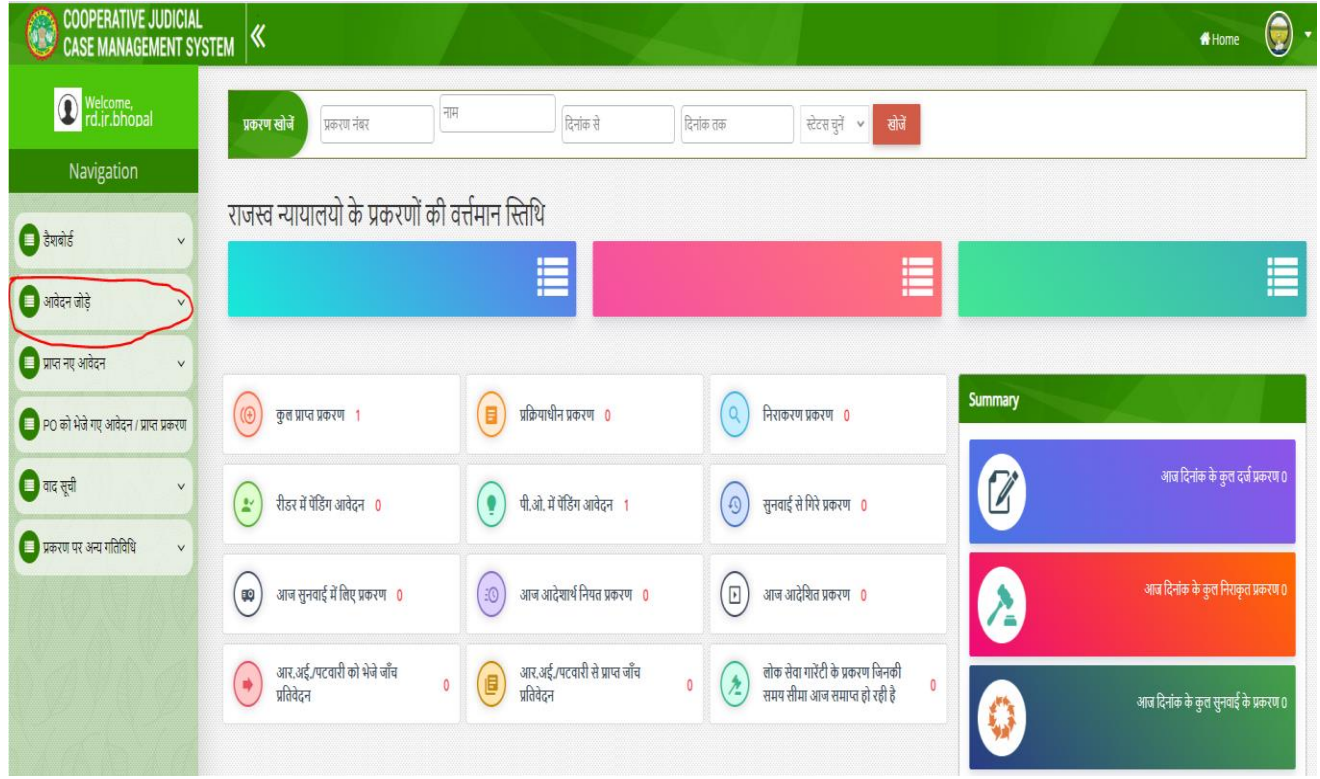

6. अब वर्तमान में आपके न्यायालय मे प्रचलित वर्तमान प्रकरणों को दर्ज किया जाना है, जिस हेतु लेफ्ट साइड में आवेदन जोड़े (दूसरा टैब) पर क्लिक करें| मेनू में "**पुराने आवेदन दर्ज करें"** ऑप्शन प्रदर्शित होगा, जिस पर क्लिक करने पर निमानसार स्कीन प्रदर्शित होगी:-

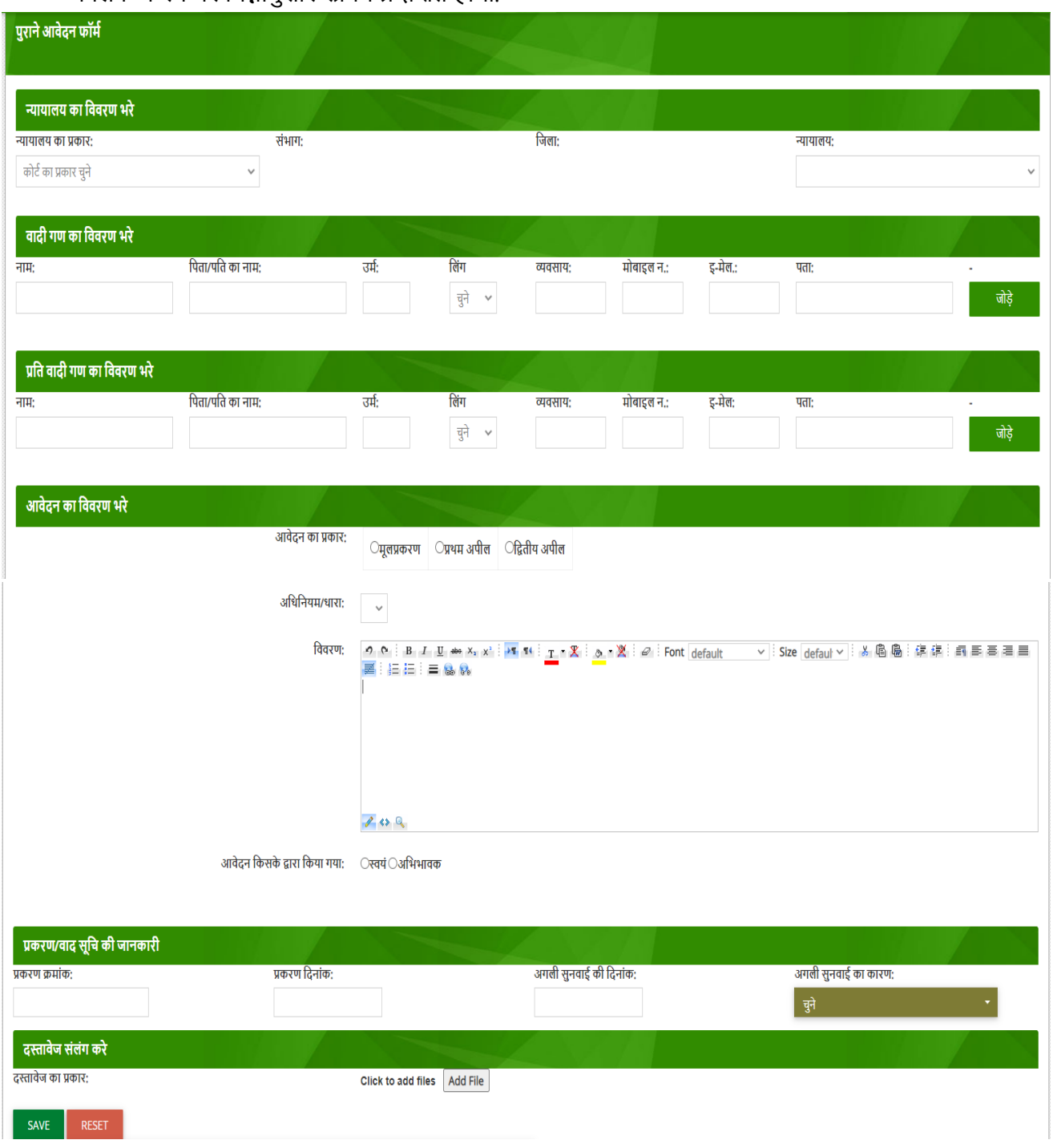

- 7. उपरोक्त प्रकरण मे निम्नानुसार डाटा दर्ज किया जाना है:-
- **न्यायालय का विवरण भरे-** जिसमे न्यायालय का प्रकार (राज्य/संभाग/जिला) चयन कर आपके न्यायालय का चयन कीजिये।
- <mark>वादी गण का विवरण भरे- </mark>जिसमे वादी का नाम, पदनाम/पिता/पति का नाम लिखना अनिवार्य है | शेष डीटेल में उम्र, लिंग, व्यवसाय, मोबाइल नंबर, पता यदि है तो दर्ज करना प्रस्तावित है | एक से अधिक वादी है तो यहा जोड़े जा सकें गे|
- <mark>प्रतिवादी गण का विवरण भरे- </mark>जिसमे प्रतिवादी का नाम, पदनाम/पिता/पति का नाम लिखना अनिवार्य है | शेष डीटेल में उम्र, लिंग, व्यवसाय, मोबाइल नंबर, पता यदि है तो दर्ज करना प्रस्तावित है। एक से अधिक प्रतिवादी है तो यहा जोडे जा सकेंगे।
- <mark>आवेदन का विवरण भरे:- जि</mark>समे आवेदन का प्रकार (मूल प्रकरण/ प्रथम अपील/द्वितीय अपील), अधिनियम की धारा, विवरण (यदि है तो), आवेदन किसके द्वारा किया गया (स्वयं/अभिभाषक) दर्ज करें | प्रथम एवं द्वितीय अपील प्रकरणो मे क्रमश: मूल प्रकरण या प्रथम अपील प्रकरण का विवरण जैसे कि प्रकरण क्रमांक, न्यायालय का नाम, जिला आदेश क्रमांक, आदेश दिनांक दर्ज करना अनिवार्य होगा| यदि प्रकरण अभिभाषक द्वारा दर्ज किया गया है तो अभिभाषक का नाम दर्ज करना अनिवार्य है तथा मोबाइल नंबर, ई-मेल दर्शाना प्रस्तावित है|
- **प्रकरण/िाद सूचि की जानकारी-** नजसमे ितिमाि मे चल िहे प्रकिण का िमाोंक, प्रकिण प्रस्तुनत की नर्दिाोंक, अगली सुनवाई की दिनांक, अगली सुनवाई की स्टेज दर्शाना होगा|
- **दुस्तावेज, संलंग, करे-, यदि प्रकर**ण के दस्तावेज़ संलग्न करने है तो PDF फ़ाइल यहा से संलग्न की जा सकेगी अन्यथा आवश्यक नहीं है|

उपरोक्त प्रकरण की डीटेल को <mark>Save </mark>बटन पर क्लिक करने पर प्रकरण सॉफ्टवेयर मे दर्ज हो जाएगा एवं पीठासीन अधिकारी की वाद सूची में प्रदर्शित होने लगेगा|

#### **पीठासीन अलिकारी – वाद सूची (Cause List)**

- 1. उपरोक्त प्रक्रिया मे दर्शाएँ अनुसार पीठासीन अधिकारी अपने username एवं password से लॉगिन करेंगे एवं नवीन पासवर्ड निर्मित करेंगे|
- 2. लॉगिन करने के पश्चात लेफ्ट साइड मे "वाद सूची" ऑप्शन प्राप्त होगा, जिसमे वाद सूची, वाद रजिस्टर ऑप्शन मे प्रकरण प्रदर्शित होने लगेगा|

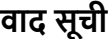

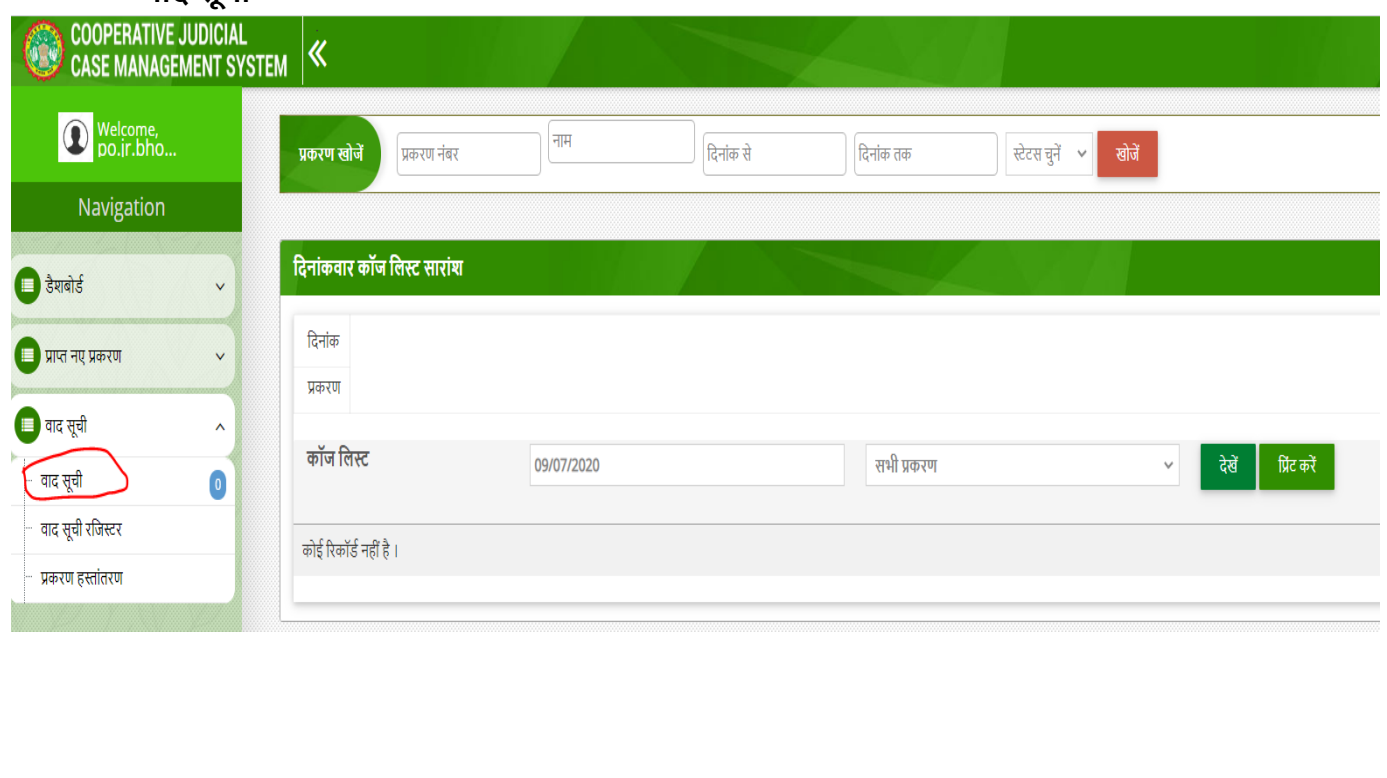

#### **पीठासीन अलिकारी स्तर पर ह नेवािी कायतवाही**

• पीठासीन अधिकारी द्वारा वाद सूची मे सुनवाई की दिनांक पर प्रकरण सर्च किया जावेगा, जिससे निम्नानुसार स्क्रीन प्राप्त होगी:-

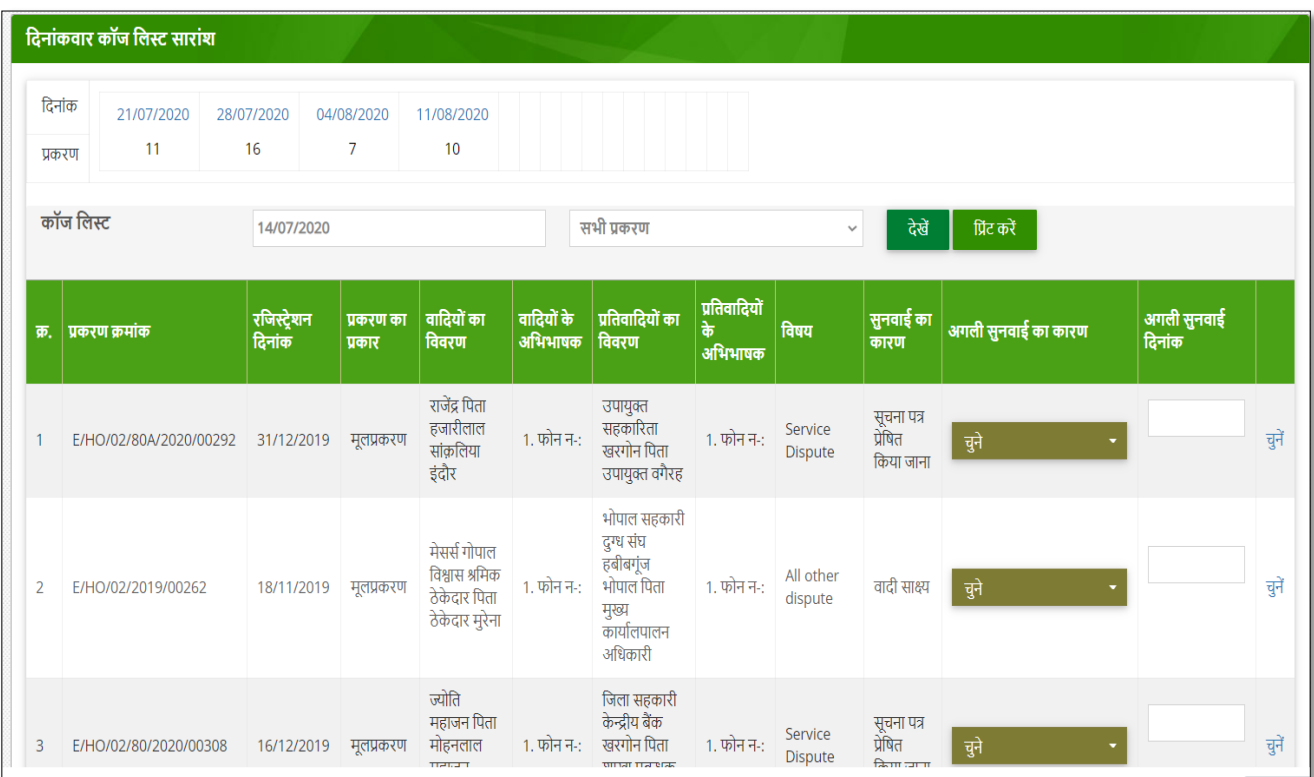

- पीठासीन अधिकारी अगली सुनवाई का कारण और दिनांक की प्रविष्टि की जाएगी, और उसे अपडेट कर दिया जाएगा|
- प्रस्तुत प्रकरण अब पुन: रीडर के लॉगिन मे प्राप्त हो जाएगा|

#### **रीडर िॉलिन – प्रलियािीन प्रकरण मे कायतवाही**

• पीठासीन अधिकारी अगली सुनवाई का कारण और दिनांक की प्रविष्टि की जाएगी, और उसे अपडेट कर दिया जाएगा, जिससे प्रकरण रीडर लॉगिन मे निम्नानुसार "प्रक्रियाधीन प्रकरणो" मे दर्शित हो जाएगा|

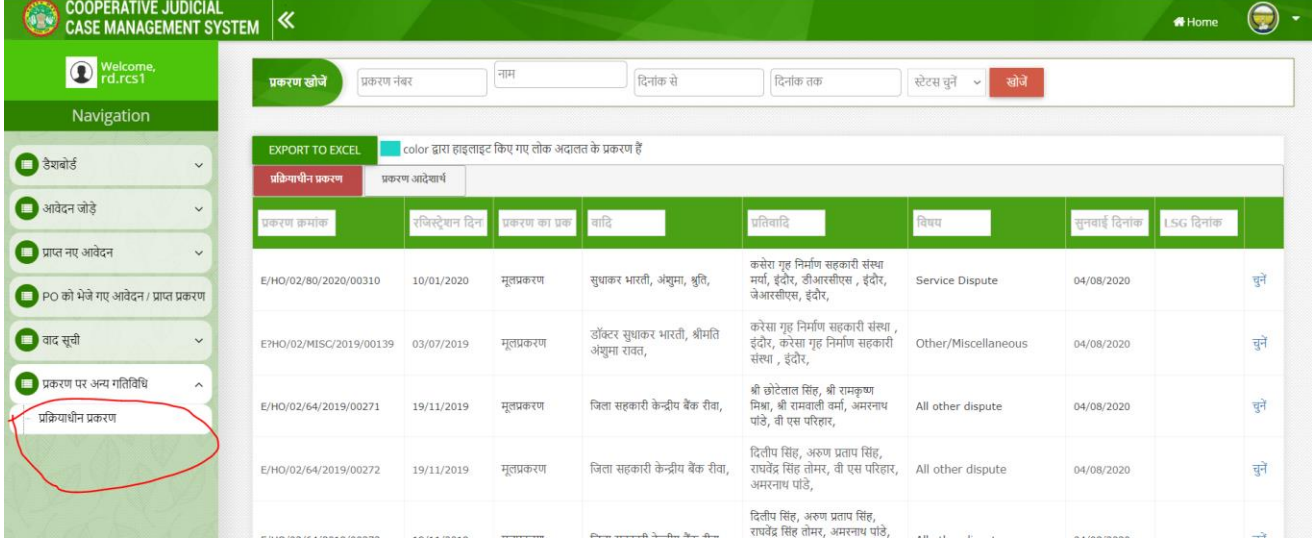

• प्रकरण मे लास्ट मे चुने पर क्लिक करने पर निम्नानुसार स्क्रीन प्राप्त होगी:-

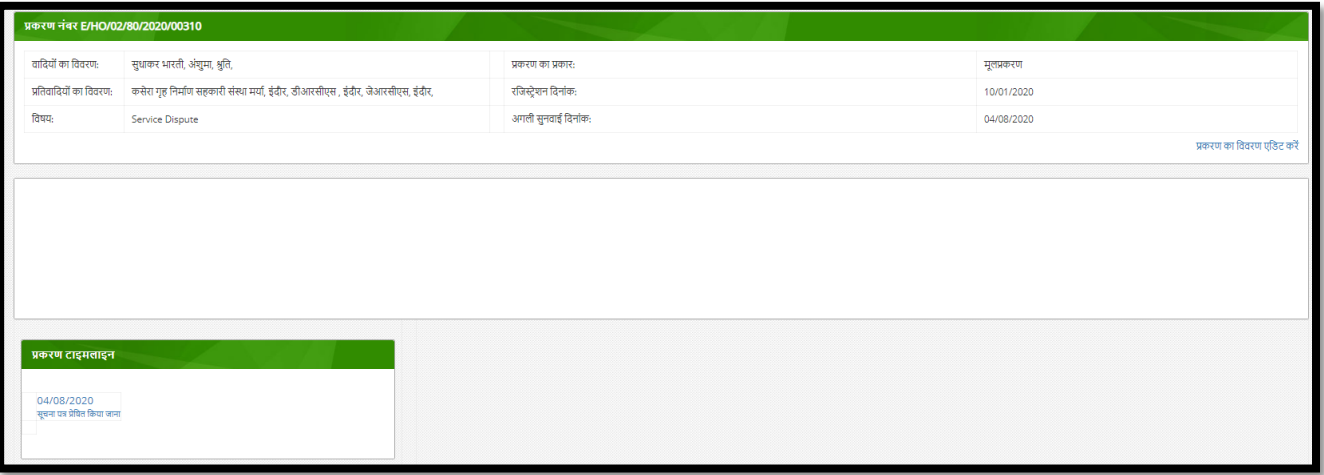

### प्रकरण टाइमलाइन मे अंतिम सुनवाई दिनांक पर क्लिक करें| निम्नानुसार स्क्रीन प्राप्त होगी|

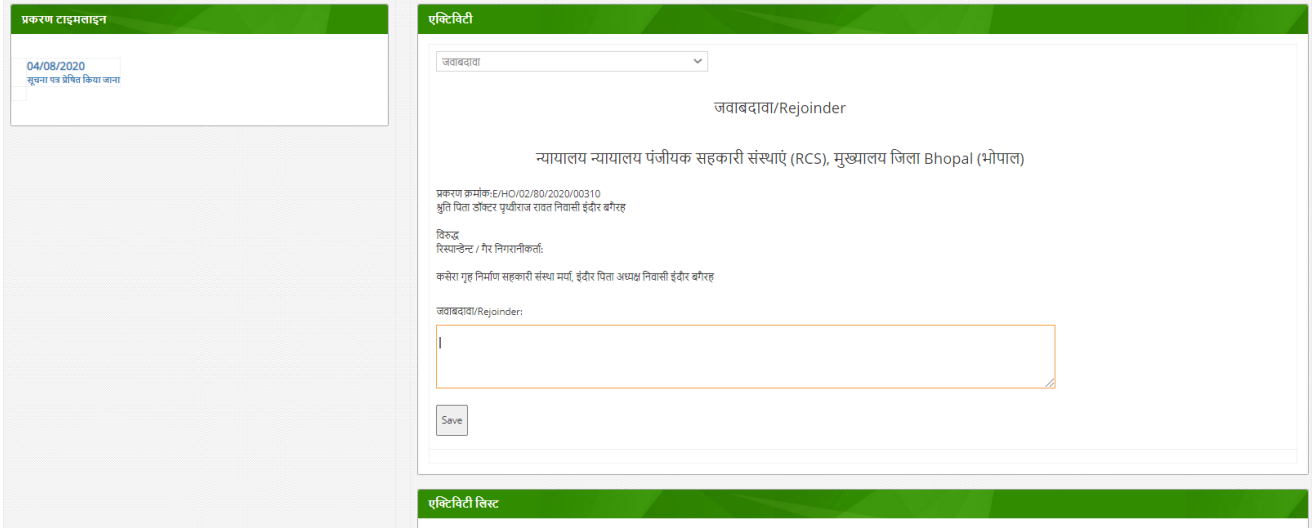

्<br>एक्टिविटी का चयन करें , जिससे उपरोकतानुसार नोटशीट प्राप्त हो जाएगी| सुनवाई की कार्यवाही उसमे टाइप करके उसे "Save" किले|

कृपया वर्तमान मे प्रचलित समस्त प्रकरण को उपरोक्त प्रक्रिया से दर्ज किया जावे | अन्य ऑप्शन पर वर्तमान में सॉफ्टवेयर डेवेलपमेंट का कार्य हो रहा है, कृपया उसमे अभी एंट्री न करें|